## ONE STOP GUIDE TO NEUROSCIENCE ADVISING

\*If you have quick questions, the best way to get in contact with the advisors is through email at neuroadvising@vt.edu \*

To schedule and advising appointment:

- 1. Go to: https://neuroscience.vt.edu/undergraduate/advising.html
- 2. Scroll down to find the "Schedule an appointment with advisor" box.

SCHEDULE AN APPOINTMENT WITH ADVISOR

IF YOU NEED HELP SCHEDULING AN ADVISING APPOINTMENT, CHECK INSTRUCTIONS HERE.

IF YOU NEED TO CANCEL AN ADVISING APPOINTMENT, CHECK INSTRUCTIONS HERE.

4. This will take you to the following page. Click on the blue "schedule an appointment" box.

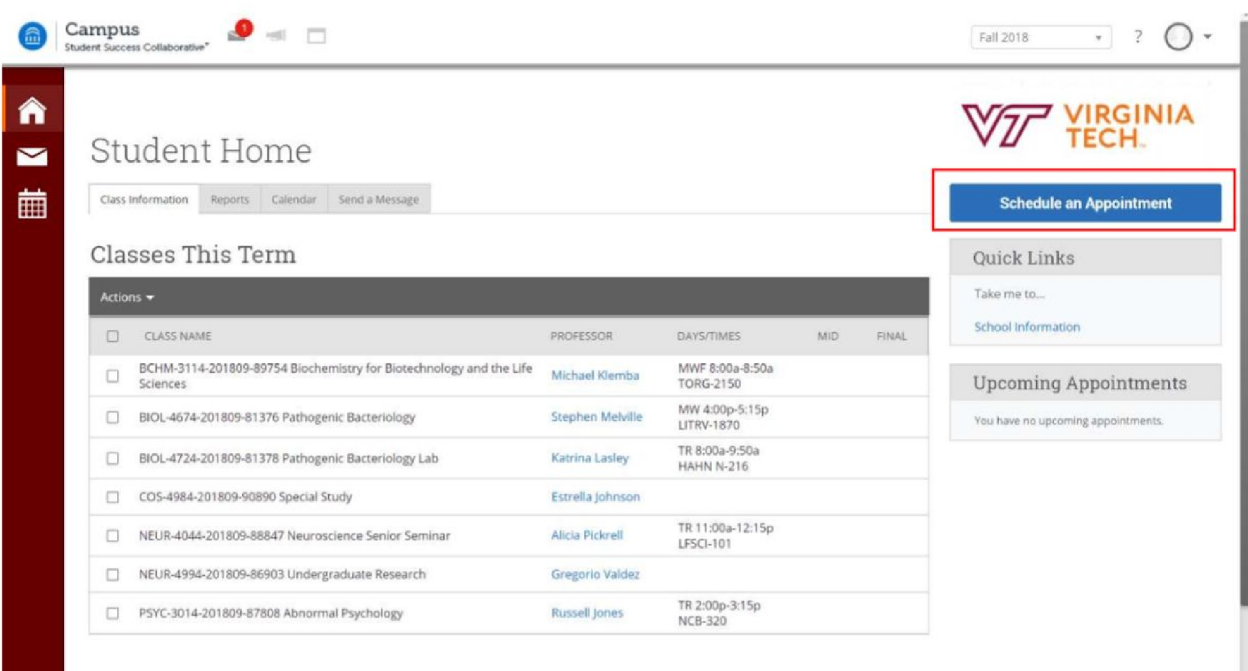

5. On the next page fill in the drop in menu with "Advising," then a new box will appear. Fill this box with "Science Advising," and the next box with "School of Neuroscience."

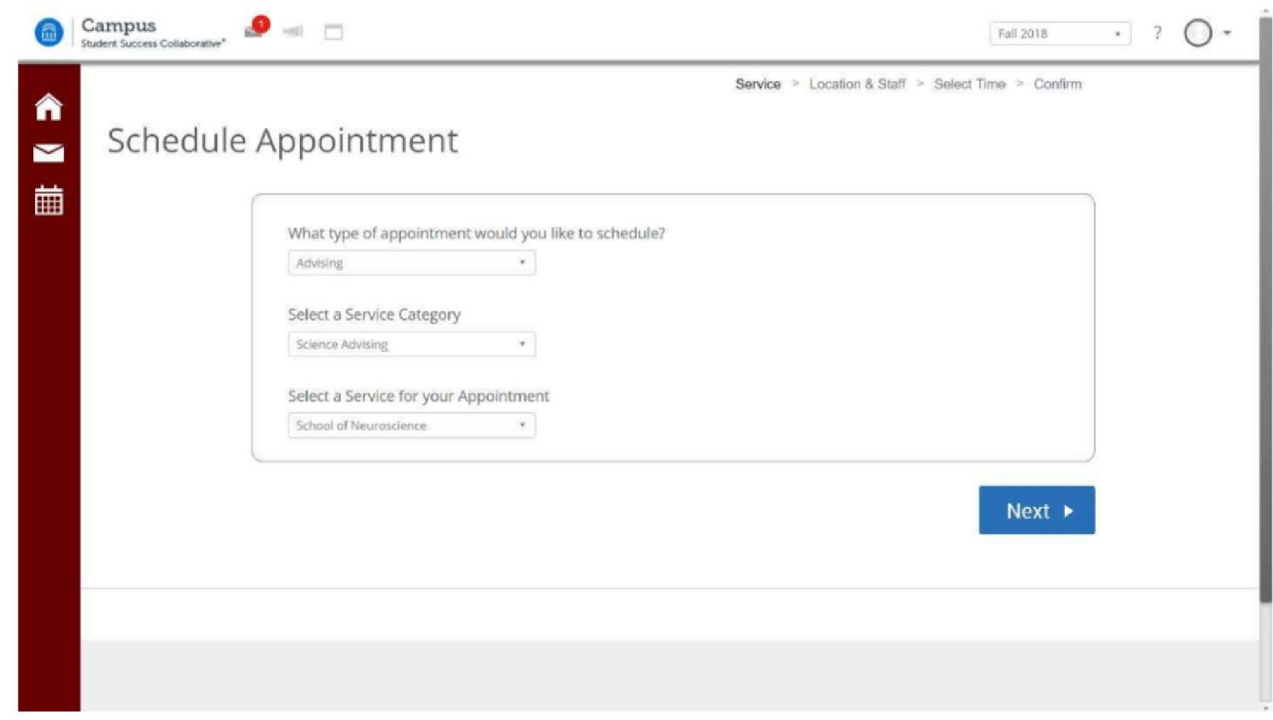

6. Click Next.

- 7. Select the location for the advising appointment as "Sandy Hall."
- 8. If you want an appointment with a specific advisor, select their name from the drop down menu. If you don't care which advisor you meet with, leave the box blank.

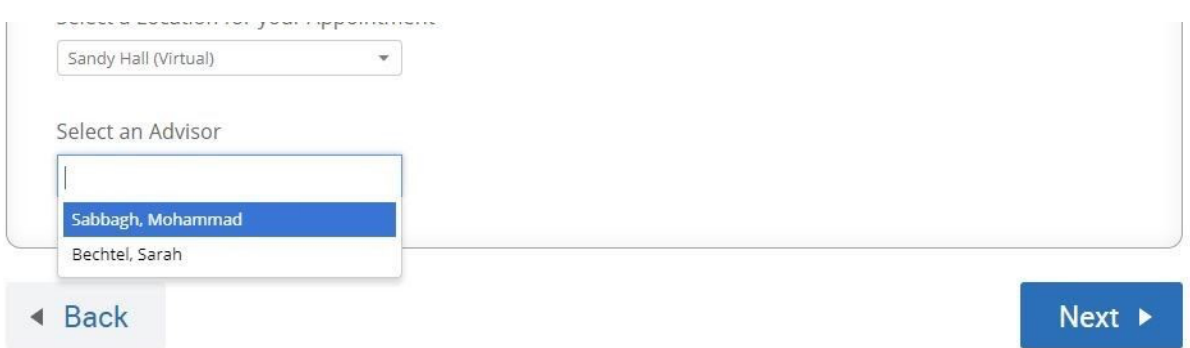

- 9. Click Next.
- 10. This brings you to a calendar page showing available appointments. You can use the arrows at the top to move from week to week. Each box details the amount of available appointments in that block, and when you click on the block it will give you the exact times of available appointments. Select the appointment you would like and hit next.

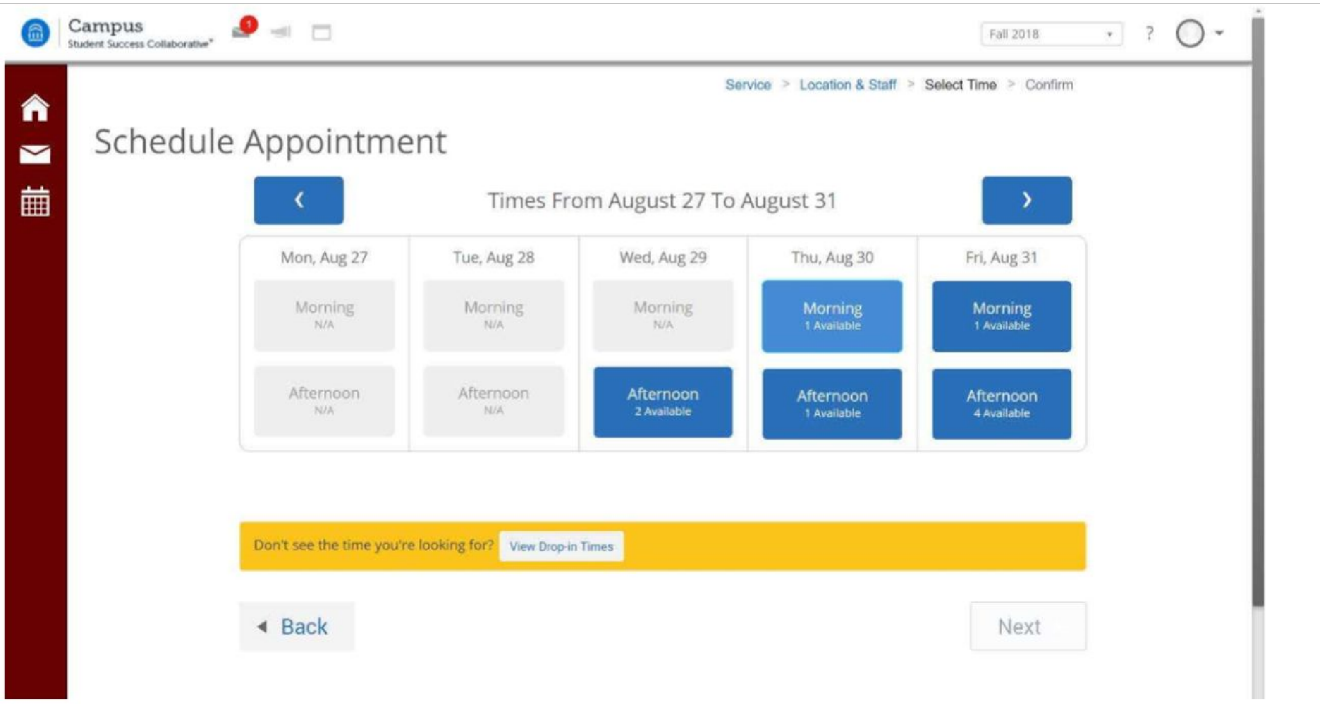